## **Internet BroadBand Router**

## 寬頻分享器

### 快速安裝使用說明書

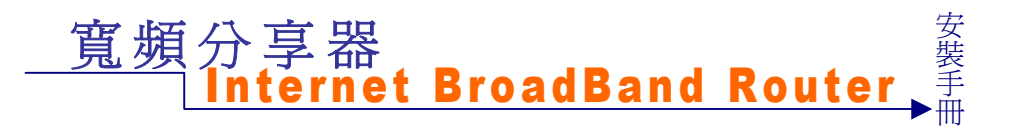

前言

由於網際網路的爆炸性發展,㆟們的生活無時不刻需要網路的資源與服務,電腦的 應用已不再是單機作業的時代,過去僅有公司企業運用此項便利的功能,然而今日 家裡有兩台以上雷腦的家庭已越來越多,且實頻網路急速發展。為使兩台以上雷腦 能同時上網作業,結果導致線路成本提高實在極為不智。這時就要利用區域網路提 供電腦與電腦之間無障礙的合作功能,分享單㆒合法的 IP 位址以達到更有效率的資 源共享,讓家裡也是一個共通的網路環境,不再擔心 IP 位址不足或線路成本過高的 問題,使所有電腦充分利用寬頻網路的效能,共同遨遊於網際網路的世界。

此部寬頻分享器,不僅功能強大,且硬體安裝或是網路功能設定皆非常簡單方便, 只要一台寬頻分享器便可提供簡單的區域、寬頻網路連線功能,一機多用,省錢又 省力。帶動區域網路進入一般家庭生活中,任何一位電腦使用者只要透過此部寬頻 分享器,皆能享受寬頻上網、資源分享、連線遊戲......等多項便利的功能,成為家庭 電腦資訊生活的基礎。

#### 區域網路的各項應用﹕

- 實頻上網:多部電腦可以同時享受寬頻上網(LAN & WAN-Internet)。
- 奋源共享:共用資源,印表機,掃描器…..等调邊設備。
- 糖案分享:傳輸資料、傳遞訊息,分類檔案、有效使用硬碟空間。
- 連線遊戲:娛樂方面,透過區域網路進行網路線上游戲, EC...等。

以目前寬頻的頻寬(512k/64K)透過寬頻分享器來連接4台電腦,在"寬頻分享器"的環境 下,上網速度依然很快,Download / Upload均不受影響,也可利用其內建的防火牆功 能, 輕易達成電腦安全防護功能與防止駭客入侵。就算網路裡電腦數量繼續增加, 仍可直接購買Hub 或Switch 進行串接(Uplink)即可輕易擴充您的電腦。

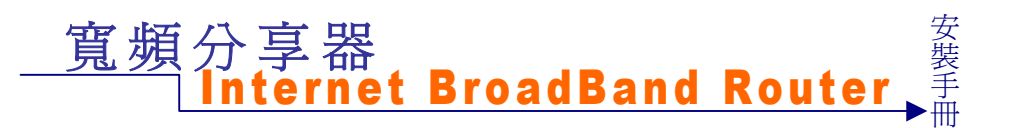

# 快速安裝指引

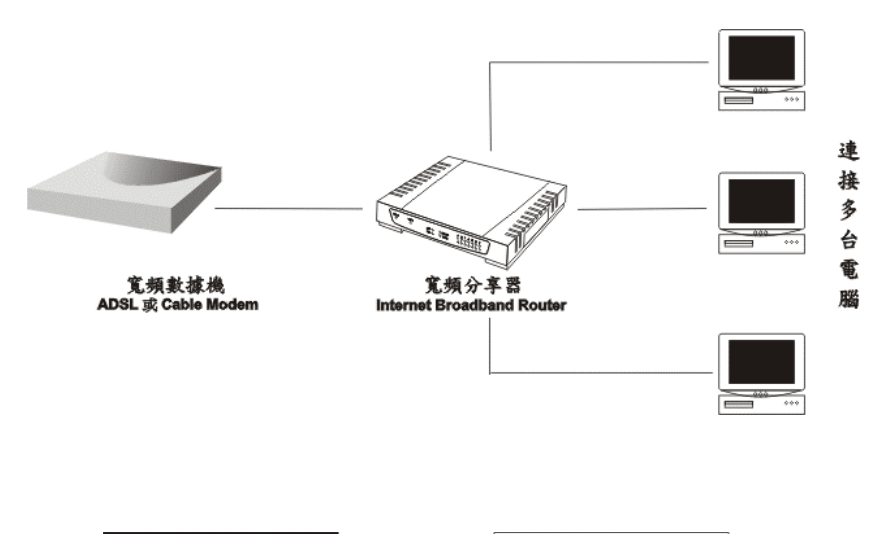

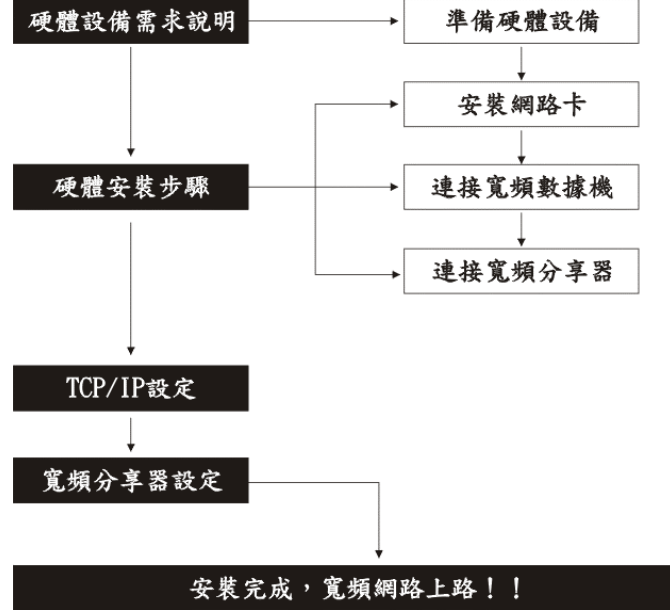

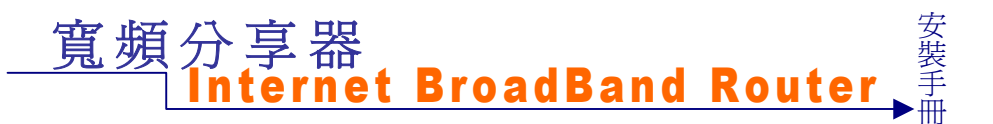

## 硬體設備需求說明:

- ◆ 寬頻分享器,主機 1 台
- ◆ 110V 交流(AC)轉直流(DC)5V 變壓器 1 只
- ◆ 一米長,標準 UTP-RJ45 直線(straight-through)1 條
- ◆ 壁掛螺絲組
- ◆ 中文快速安裝手冊 1 本
- ◆ 中文使用說明光碟 1 片

### 硬體設備安裝 **6** 步驟:

- 1. 安裝網路卡
- 2. 連接寬頻數據機(ADSL 或 Cable Modem )
- 3. 連接寬頻分享器
- 4. 電腦網路卡的 TCP/IP 設定
- 5. 設定寬頻分享器
- 6. 連接㆖網。

#### 步驟1:安裝網路

區域網路內每一部電腦均需安插乙太網路卡。

#### 安裝步驟說明:

- 1. 電腦先關機,打開機殼,將網路卡安裝在 PCI 或 ISA 的空插槽上。
- 2. 重新開機,安裝網路卡的驅動程式。

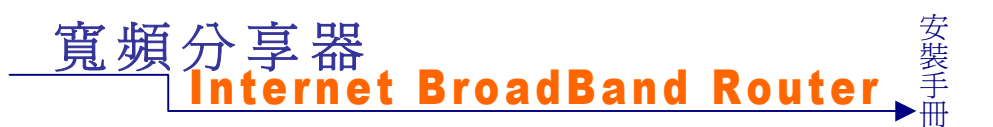

#### 步驟 **2**:連接寬頻數據機(**ADSL Modem** 或 **Cable Modem**)

- 1. 將網路線一端插入寬頻分享器 Internet port 的插孔。
- 2. 再將此網路線另一端插入 ADSL 或 Cable 數據機的乙太網路插孔。

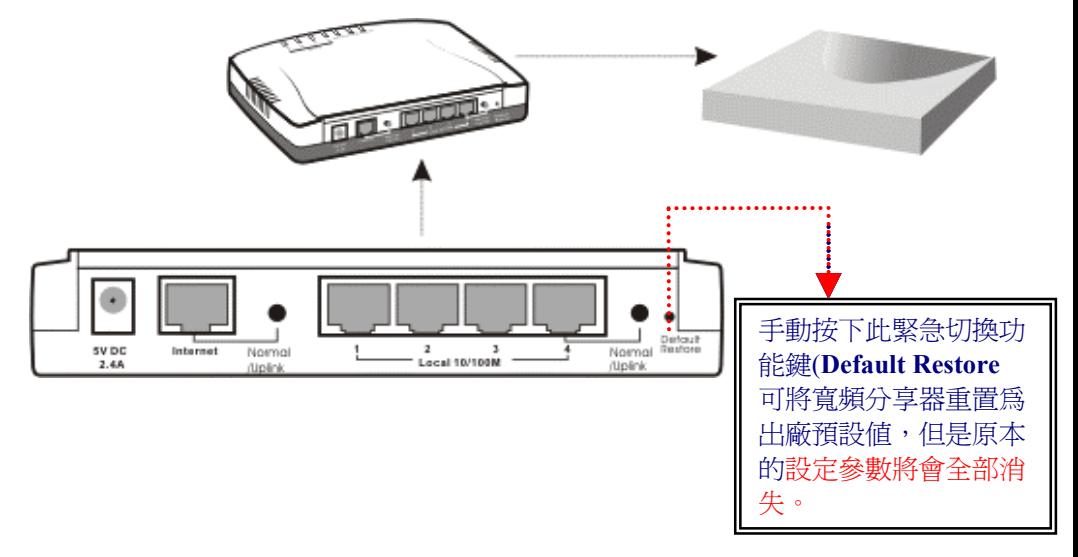

#### 檢視安裝狀態:

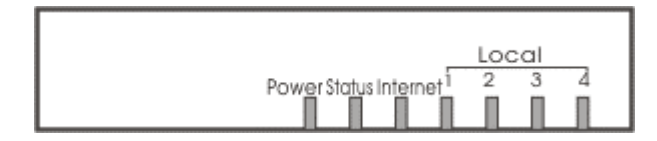

如上圖,依據寬頻分享器的指示燈號,可以了解目前網路連線的狀況:

- 1. 當寬頻分享器已接上電源,一連接到寬頻數據機,面板上的 Power 與 Status 狀 熊顯示燈與寬頻分享器面板上的 Interent 燈號亮,表示連線正常。
- 2. 若是 Internet 燈號未亮,請按背板上的 Normal/Uplink (MDI/X) 按鍵切換。

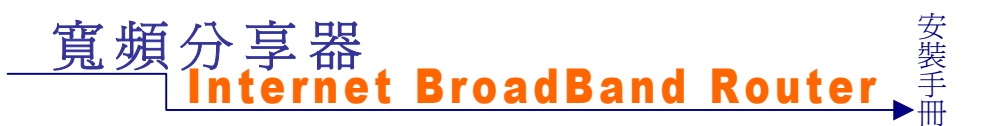

## 步驟 3:連接寬頻分享器

將網路線一端插入電腦主機背面的網路卡插孔上,另一端插入寬頻分享器的"Local" 插孔上。由於實頻分享器本身已經內建 4 個網路接頭,所以假如你的環境中雷腦少 於 4 台, 那麼你就可以不用再買 Hub 或 Switch 來串接,一個寬頻分享器就可以同時 充當寬頻分享器和 Switch Hub (交換集線器)的功能。

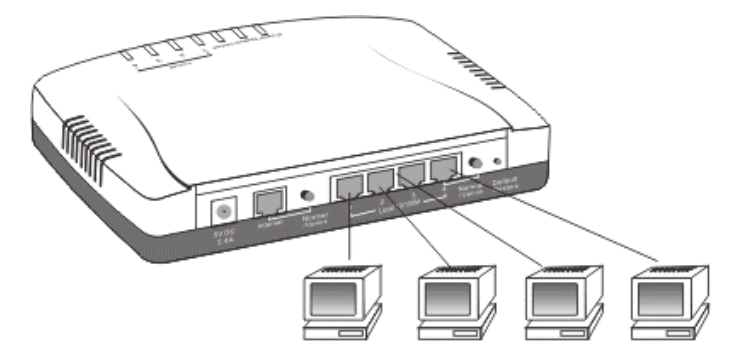

#### 檢視安裝狀態:

當網路線連接完成後,請依各台電腦與寬頻分享器連線的插孔位置,對應面板上的 Local 訊號燈, 燈號為綠色時代表您的網路連線是在 10Mps 的速率; 燈號為橘色時您 的網路連線是在 100Mps 的速率(視您的網路卡或網路線而定)。

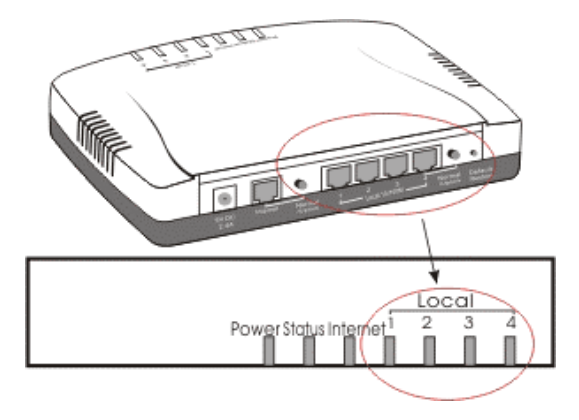

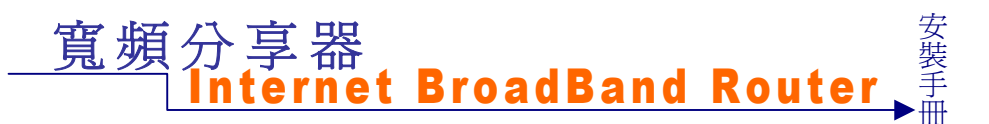

### 步驟 **4**:電腦網路卡的 **TCP/IP** 設定

分別就*Windows 95/98/Me/NT/2000/XP.*.等,不同作業系統下的網路TCP/IP 設定,操 作說明如下:

#### 《 **Windows 95 / 98 / ME** 》

- 步驟1:
- 1. 在桌面上【網路上的芳鄰】圖示,按一下滑鼠右鍵。
- 2. 於功能表中,選擇【內容】。

#### 步驟 2:

- 1. 進入「組態」設定視窗。
- 2. 點選網路卡的「TCP/IP」選項。
- 3. 點選『內容』。
- 步驟 3:
- 1. 點選【IP 位址】。
- 2. 將【IP 位址】設為自動取得 IP 位址。
- 步驟 4:
- 1. 點選【DNS 組態】。
- **2.** 將【DNS 組態】設為『關閉 DNS』。
- 步驟 5:
- 1. 點選【通訊閘】。

## 寬頻分享器 **Internet BroadBand Router**

2. 不要在【通訊閘】設定任何數值,意即不設定。

### 《 **WINDOWS 2000** 》

點選桌面上的【我的雷腦】圖示,進入【我的雷腦】視窗後,再點選【控制台】, 依序淮入【網路撥號連線】中的『區域連線』視窗,選擇【內容】,淮入【TCP/IP】 的設定畫面。

- 步驟1:
- 1. 在【區域連線狀態】視窗,點選【內容】。
- 2. 在【區域連線】視窗㆗,先選擇【TCP/IP】設定選項,再點選【內容】。
- 步驟 2:
- 1. 將【IP 位址】與【DNS 組態】皆設定為【自動取得】。
- 2. 點選【確定】。

#### 《 **WINDOWS NT 4.0** 》

點選螢幕左㆘方【開始】功能選單,選擇【設定】功能㆗的【控制台】,進入【控 制台】視窗後,再點選【網路】,進入【TCP/IP】的設定畫面。

- 1. 將【IP 位址】:設為『自動取得IP 位址』。
- 2. 【DNS】:設為『關閉DNS』。

### 《 **Windows XP** 》

- 1. 依序點選 我的電腦→控制台 →區域網路或高速網際網路 →網路連線。
- 2. 雙擊 【區域連線】.
- 3. 進入【內容】.
- 4. 點選 『Internet Protocol (TCP/IP) 』. 進入 【內容】.
- 5. 點選『IP 及 DNS 伺服器位址』, 皆設成自動取得.

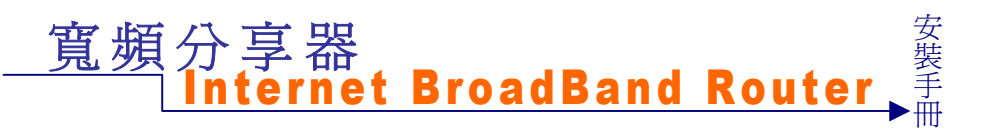

## 步驟 5:設定寬頻分享器

請先確定您的網路接線是正確,寬頻數據機連接寬頻分享器的Internet埠是用RJ45網 路線,寬頻分享器Internet埠到電腦的網路卡使用UTP- RJ45網路線。當寬頻分享器已 插上電源,且連接面板的Internet指示燈要亮。若是Internet燈號未亮,請按背板上的 Normal/Uplink (MDI/X) 按鍵切換。

寬頻分享器Local埠的第4埠,亦提供Normal/Uplink (MDI/X) 按鍵,可供跳線使用。

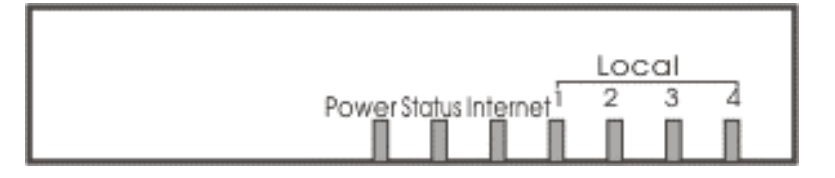

此部寬頻分享器,可直接利用瀏覽器來設定(IE請用4.0 以上版本的)。

- 1. 打開 IE4.0 以上版本的瀏覽器,在網址欄內鍵入: [http://192.168.1.1](http://192.168.1.1/) (此 IP 位址為出廠預設值)。
- 2. 在出現的使用者密碼確認視窗中,於『使用者』與『密碼』空欄皆輸入『admin』, 即可進入寬頻分享器設定主畫面。

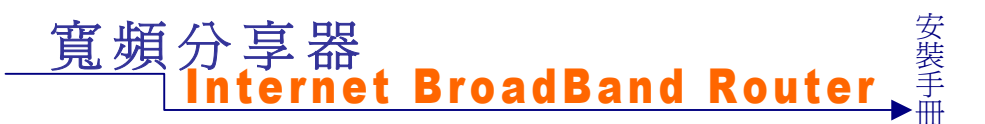

### ADSL 計時制設定 **(ADSL PPPoE)**:

請在網頁主選單選擇【快速設定】主功能選項,勾選【ADSL 撥接使用者( PPPoE 設 定)】,並將您的計時制帳號及密碼填入,按㆘【確定】,待畫面更新(閃動),即表 示設定完成。

如果您是Hinet ADSL計時制的用戶:請在UserName後加㆖ @hinet.net。

#### 注意: 電腦上不要執行ISP提供之寬頻ADSL計時制的PPPoE 撥號程式,

#### 只需開啓WEB瀏覽器,便可直接上網。

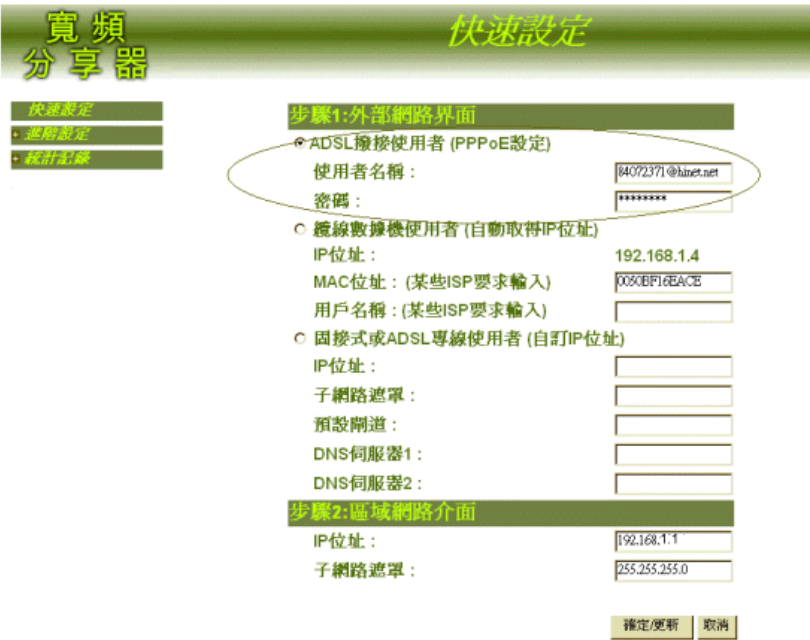

- 步驟1:勾選【ADSL 撥接使用者(PPPoE 設定)】
- 步驟2:將"ADSL計時制帳號"及"密碼"填入
- 步驟3:按㆘螢幕㆘方【確定】功能按鈕
- 步驟4:待畫面閃動,即表示設定完成。

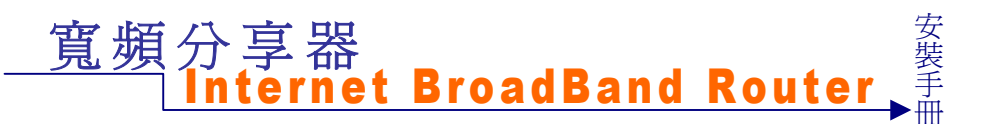

### **Cable Modem** 的設定:

寬頻分享器不必做任何設定(出廠原始設定值),若無法連㆖Internet時,因為 某些雙向寬頻業者會鎖定網路卡號(MAC Address),所以可以將原來寬頻業者 所附的網路卡 MAC Address輸入此處即可; 或直接通知寬頻業者, 請其重新 鎖定(寬頻分享器) 網路卡號。

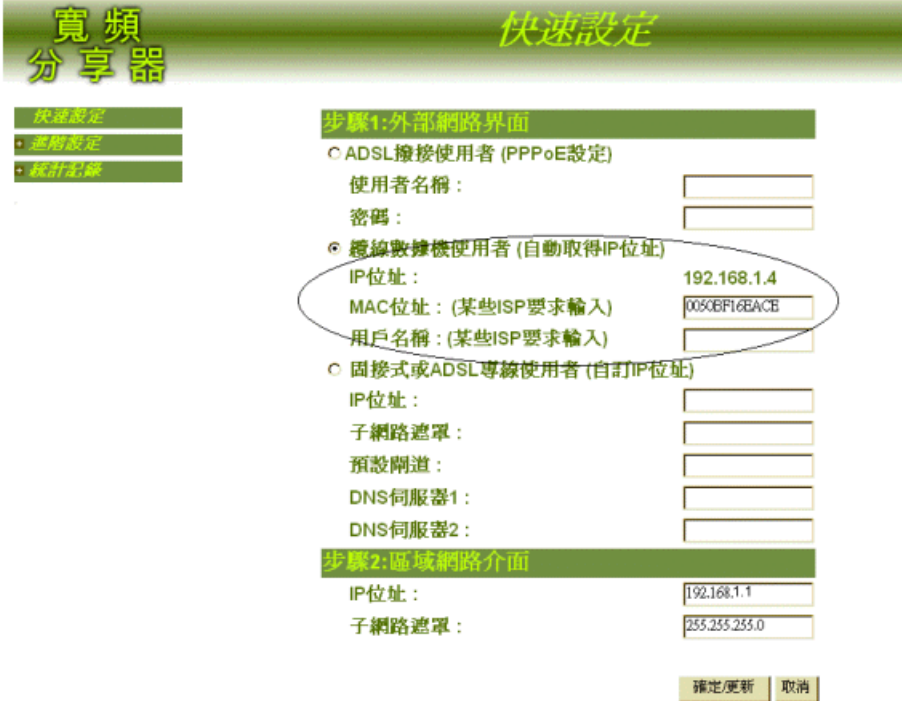

- 步驟1:勾選【纜線數據機使用者(自動取得IP 位址)】
- 步驟2:視ISP 的要求,填上MAC 位址。
- 步驟3:按㆒㆘,螢幕㆘方【確定】功能按鈕
- 步驟4:待畫面閃動,即表示設定完成。

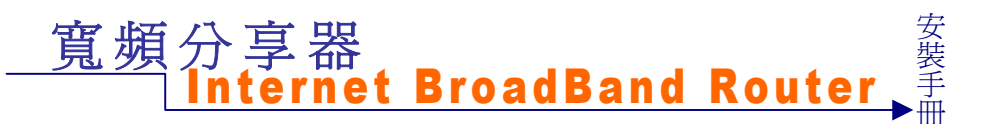

### **ADSL** 固接制設定:

請在網頁主選單選擇【快速設定】主功能選項,勾選【固接式或ADSL專線使用者(自 定IP 設定)】,依ISP寬頻服務業者所提供之相關資料將IP位址(IP Address)、子網路 遮罩(SubnetMask)、預設閘道(Default Gateway)、DNS伺服器…等依序填入後, 按㆘確認即可。

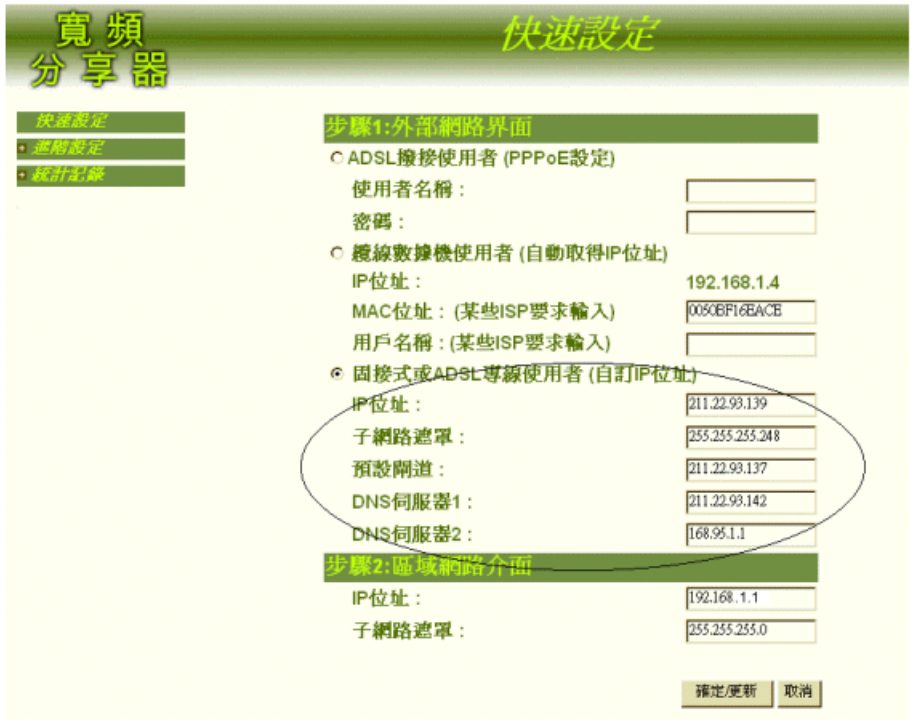

步驟 1**:** 勾選【固接式或 ADSL 專線使用者(自定 IP 設定)】

步驟 2**:** 填㆖ ISP 所提供的 IP 位址(IP Address)、子網路遮罩(NetMask)、 預設閘道 (Default Gateway)、DNS 伺服器等。

步驟 3**:** 按㆒㆘,螢幕㆘方【確定】功能按鈕

步驟 4**:** 待畫面閃動,即表示設定完成。

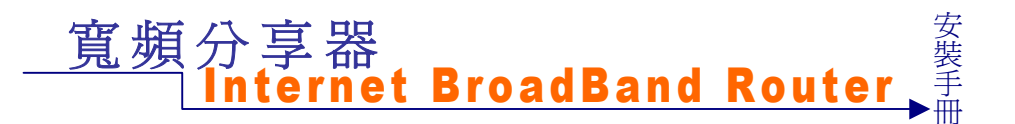

至此寬頻區域網路架設已完成,直接執行 WEB 瀏覽器, 如此就可以多㆟同時遨遊於 網際網路,立即享受寬頻的效率與同時多人上網的便利。

### 步驟六 • 連接上網:

檢查寬頻分享器在區域網路內是否可連線,請到視窗 開始 → 執行 " *PING 192.168.1.1* **"**,若有問題則請確認分享器至網路卡兩端 Link 燈號是否有亮 ? 檢杳寬頻分享器是否可連接到外部網際網路,請到視窗 開始 → 執行 " PING *168.95.192.1* " (*Hinet DNS server*) 。

直接執行 WEB 瀏覽器, 如此就可以多㆟同時遨遊於網際網路,立即享受寬頻 的效率與同時多人上網的便利。

**M73-ABT09-020**-